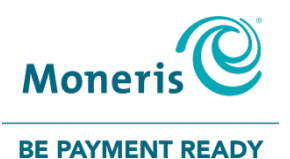

# PAYD PRO PLUS®<br>MOBILE SOLUTION

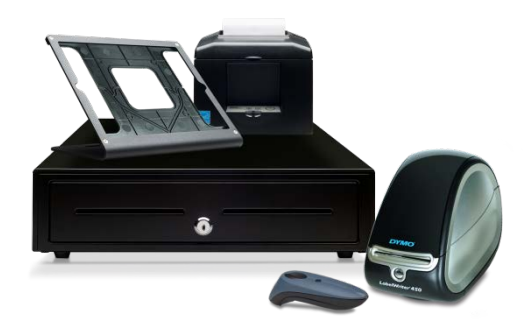

#### Hardware Install Guide

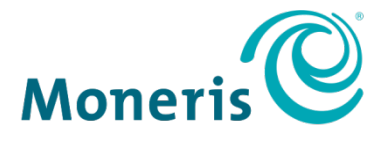

#### **BE PAYMENT READY**

#### For more information and assistance:

#### Web: [moneris.com/support-PAYDProPlus-mobile](https://www.moneris.com/en/support/downloadable-guides/product-toolkits/ppp-mobile-solution) Toll-free: 1-855-423-PAYD (7293)

Record your Moneris® merchant ID here:

\_\_\_\_\_\_\_\_\_\_\_\_\_\_\_\_\_\_\_\_\_\_\_\_\_\_\_\_\_\_\_\_\_\_\_\_

# **Contents**

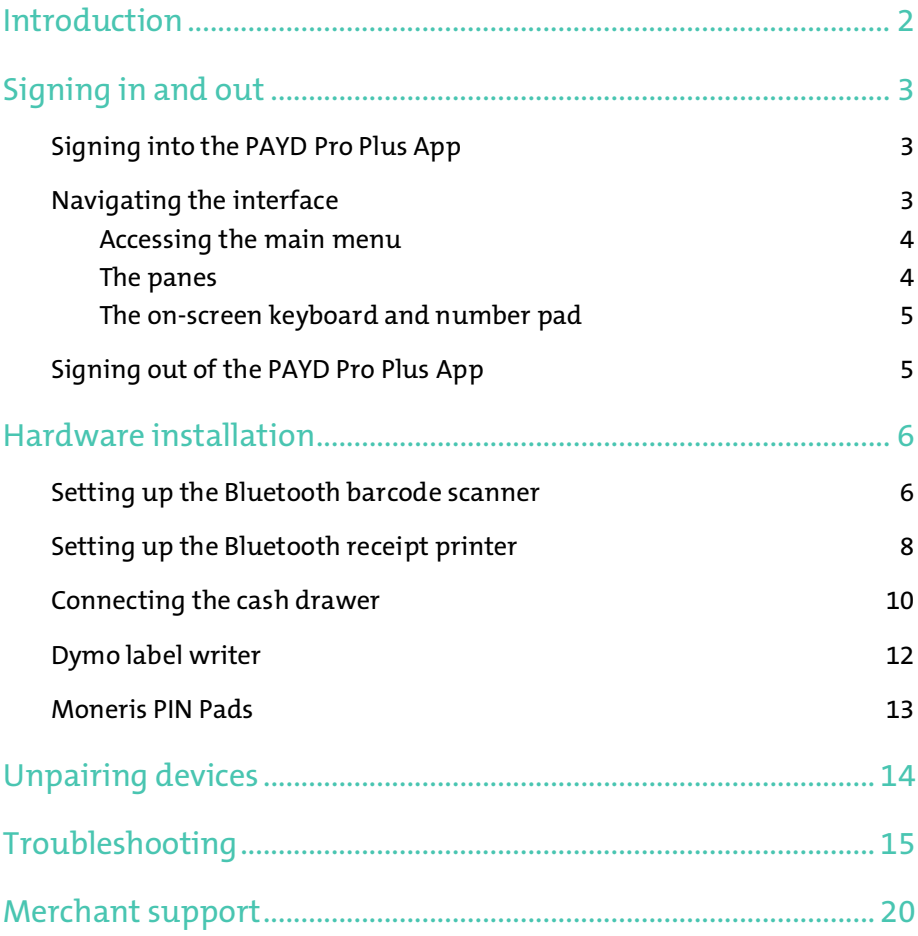

# <span id="page-3-0"></span>Introduction

PAYD Pro Plus® is a POS Solution designed for retail. This robust solution gives you control of your business – cash register, inventory and customer management – all from your Apple® iPad®.

This guide provides you with instructions on how to set-up and install the hardware associated with the PAYD Pro Plus Mobile Solution.

Note: *Based upon your PAYD Pro Plus software bundle type and/or your Merchant agreement with Moneris, certain features described in this guide may not be visible within the PAYD Pro Plus App.*

# <span id="page-4-0"></span>Signing in and out

## <span id="page-4-1"></span>Signing into the PAYD Pro Plus App

Depending on how the PAYD Pro Plus App has been configured, you may be required to sign in with your Moneris PAYD® login credentials: Username, Password and Store ID, sign in with your fingerprint using Touch ID, or you may need to enter a Quick PIN.

#### To sign in using the standard login screen:

- 1. Enter your user name (Employee ID) into the Username field.
- 2. Enter your password into the Password field.

Note: *Passwords are case-sensitive.* 

- 3. Enter your store's ID into the Store ID field.
- 4. Tap Sign In.

#### To sign in using a Quick PIN:

- 1. Tap the Username drop-down menu and tap the checkmark next to your name.
- 2. Enter your PIN into the Type in your Quick PIN field, then tap OK.

To sign in using your fingerprint (Touch ID):

- 1. At the Sign In screen, tap Use Touch ID.
- 2. At the Touch ID prompt, touch the Home button on the Apple iPad.

## <span id="page-4-2"></span>Navigating the interface

Note: *The PAYD Pro Plus App will always appear in "landscape" orientation, even if the Apple iPad is tilted into a "portrait" orientation.*

#### <span id="page-5-0"></span>Accessing the main menu

- To access the main menu from any screen, tap the Settings button ಜಿ  $\sim$  ). The main menu appears (shown below). Configuration Denise Smith ℅ \$100.00 \$150.00  $\textcircled{}$  Pinpad  $\textcircled{}$  Scanner  $\textcircled{}$  Printer \$120.00 My dashboard  $50000$ a Announcements 530.00 Reports  $$0.00 \frac{1}{1000}$  $\frac{1}{1000}$ · Sales: \$249.77 · Refunds: \$0.00 & Configuration C<sub>2</sub> Cash-Out Open Administration nb) Top 3 Products Custo  $(?)$  Help  $\left[\rightarrow \right.$  Sign Out
- To hide the main menu:

13,20041

James PPP

Tap Done in the top left corner of the screen.

· Decorative Bowl · Bowl · Throw

Toda<sub>)</sub>

#### <span id="page-5-1"></span>The panes

Store ID ane Name

The PAYD Pro Plus App is generally divided into two panes (referred to in this guide as the "left pane" and the "right pane"). Menus and popups slide in from the left or right side of the screen, but generally the two panes remain visible (one pane becomes smaller depending upon which side of the screen displays a menu or popup).

**C** Anonymous Customers C Repeat Customers

**This Week** 

**Select Month** 

#### <span id="page-6-0"></span>The on-screen keyboard and number pad

The PAYD Pro Plus App makes use of the Apple iPad's on-screen keyboard for data entry (i.e., customer or product names). Use this on-screen keyboard in the PAYD Pro Plus App just like you would in any other Apple iPad app. The PAYD Pro Plus App can use its own number pad, or use the Apple iPad's onscreen keyboard for numeric data entry too. When your data entry is

finished, tap OK, Return, or tap the Hide Keyboard button ( ) to finalize your input. The keyboard is hidden again.

## <span id="page-6-1"></span>Signing out of the PAYD Pro Plus App

When you are finished using the PAYD Pro Plus App, follow the instructions below to sign out.

- 1. Tap the **Settings** button
- 2. On the main menu, tap Sign Out.

A confirmation popup appears.

3. Tap OK to sign out.

The Login screen appears.

# <span id="page-7-0"></span>Hardware installation

PAYD Pro Plus offers the ability to use POS peripheral devices such as Bluetooth® barcode scanners, Bluetooth receipt printers, and cash drawers. All device configuration settings are accessed in the Configuration – Devices screen.

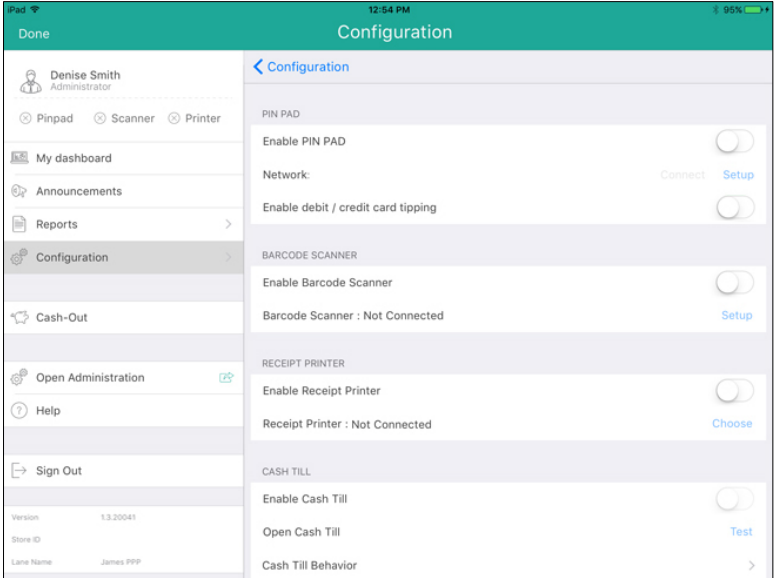

## <span id="page-7-1"></span>Setting up the Bluetooth barcode scanner

Use the Bluetooth barcode scanner to scan barcodes when processing transactions, searching for products or searching for receipts. Follow the instructions below to set up the Bluetooth barcode scanner to use with the PAYD Pro Plus App.

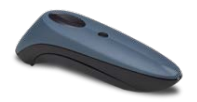

#### IMPORTANT: Keep the scanner's documentation for future use. It contains special barcodes that are used for scanner programming.

Note: *A Bluetooth barcode scanner can only be paired with one Apple iPad at a time. If you need to pair the scanner with another Apple iPad, first un-pair the scanner from the Apple iPad to which it is currently paired. Refer to the*  Unpairing devices *instructions on page [14](#page-15-0) for more information.*

- 1. Unpack the scanner from its packaging.
- 2. Locate the scanner's documentation included in its box.
- 3. Follow the applicable manufacturer's instructions to insert the batteries, attach the lanyard and charge the scanner.
- 4. Login to the PAYD Pro Plus App (see *Signing into the PAYD Pro Plus App* on pag[e 3](#page-4-1) for more information).

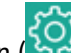

- 5. Tap the **Settings** button ( $\blacksquare$
- 6. On the Settings menu, tap **Configuration.**
- 7. On the Configuration screen, tap Devices.
- 8. On the right pane, in the BARCODE SCANNER section, toggle the Enable Barcode Scanner switch to the right to enable it.
- 9. Tap Setup.

A Scanner Setup popup appears.

- 10. Configure the scanner:
	- a. Scan the barcode labelled Reset to Factory Default. The scanner beeps and powers off.
	- b. Power the scanner on again.
	- c. Scan the barcode labelled Set to iOS Mode.
	- d. Tap outside of the Scanner Setup popup to close it.
	- e. Tap <Configuration at the top of the right pane.
	- f. Log out of the PAYD Pro Plus App (see page [5\)](#page-6-1) and proceed to step 11.
- 11. Pair the scanner with your Apple iPad:
	- a. Access the Apple iPad's Settings screen.
	- b. Ensure that your Apple iPad's Bluetooth menu is open, that Bluetooth is enabled, and that the Apple iPad is configured to be "discoverable" by another Bluetooth-ready device.
	- c. On your Apple iPad's Bluetooth menu, tap the scanner's name (e.g., "Socket CHS") in the OTHER DEVICES list.
	- d. Wait while the tablet pairs with the scanner. When the scanner appears in the MY DEVICES list and its status is showing as "Connected", the scanner has been paired successfully.
	- e. Close out of the Settings screen and proceed to step 12.
- 12. Login to the PAYD Pro Plus App again (see *Signing into the PAYD Pro Plus App* on pag[e 3](#page-4-1) for more information).

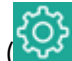

- 13. Tap the Settings button ( ).
- 14. On the Settings menu, tap **Configuration**.
- 15. On the Configuration screen, tap Devices.
- 16. In the right pane of the Devices screen, the barcode scanner will be automatically detected and the status will change from "Not connected" to display the scanner's name e.g., "Socket CHS".
- 17. Tap < Configuration at the top of the right pane to save your work and return to the Configuration screen.

The system will save the configuration.

The Bluetooth barcode scanner is ready to use with the PAYD Pro Plus App. If you encounter any problems, refer to the *Troubleshooting* section on page [15.](#page-16-0)

## <span id="page-9-0"></span>Setting up the Bluetooth receipt printer

Use the Bluetooth receipt printer to print receipts when transactions are completed. Follow the instructions below to set up the Bluetooth receipt printer with your Apple iPad.

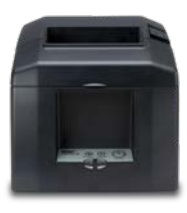

#### IMPORTANT: Keep the receipt printer's documentation for future use. It contains instructions for installation and auto-connection that may be required in the future.

Note: *A Bluetooth receipt printer can only be paired with one Apple iPad at a time. If you need to pair the receipt printer with another Apple iPad, first unpair the receipt printer from the Apple iPad to which it is currently paired. Refer to the* Unpairing devices *instructions on page [14](#page-15-0) for more information.*

- 1. Unpack the receipt printer from its packaging.
- 2. Connect the receipt printer's power cable(s) and insert the paper roll following the manufacturer's instructions as applicable.
- 3. Pair the receipt printer with your Apple iPad:
	- a. Power on your receipt printer.
	- b. Power on your Apple iPad.
	- c. Go into the Apple iPad's Settings screen.
	- d. Ensure that your Apple iPad's Bluetooth menu is open, that Bluetooth is enabled, and that the Apple iPad is configured to be "discoverable" by another Bluetooth-ready device.
	- e. On the rear of the receipt printer, hold down the red PAIR button for 5 seconds until the LED flashes green. You have 60 seconds to pair the receipt printer to the Apple iPad.
		- i. On your Apple iPad's Bluetooth menu, tap the receipt printer's name (e.g., "Star Micronics") in the OTHER DEVICES list.
		- ii. Wait while the Apple iPad pairs with the receipt printer. When the receipt printer appears in the MY DEVICES list

and its status is showing as "Connected", the receipt printer has been paired successfully.

- f. Proceed to step 4.
- 4. After pairing, power off the receipt printer and turn it back on to complete the connection.
- 5. Login to the PAYD Pro Plus App (see *Signing into the PAYD Pro Plus App* on pag[e 3](#page-4-1) for more information).
- 6. Tap the **Settings** button

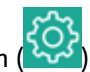

- 7. On the Settings menu, tap Configuration.
- 8. On the Configuration screen, tap Devices.
- 9. On the right pane, under the RECEIPT PRINTER section, toggle the Enable Receipt Printer switch to the right to enable it.
- 10. Tap Choose.

The Printer Setup popup appears.

11. Tap the name of your Bluetooth receipt printer in the list. The popup closes and the status changes from "Not connected" to display the printer name e.g., "Star Micronics".

Note: *If you have multiple receipt printers from which to choose, select the receipt printer that is closest to you for the best results.* 

- 12. If you have a cash drawer connected, refer to *Connecting the cash drawer* on page [10](#page-11-0) for more information. If you are not using a cash drawer with your receipt printer, proceed to step 13.
- 13. Tap <Confiquration at the top of the right pane to save your work and return to the Configuration screen.

The Bluetooth receipt printer is ready to work with the PAYD Pro Plus App. If you encounter any problems, refer to the *Troubleshooting* section on page [15.](#page-16-0)

## <span id="page-11-0"></span>Connecting the cash drawer

The cash drawer connects to the back of the receipt printer (via the cable provided with the cash drawer). When a receipt is printed, the cash drawer receives a command to open from the receipt printer. Follow the instructions below to connect the cash drawer to the printer.

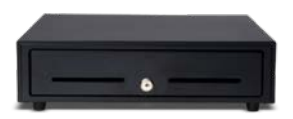

Note: *The cash drawer does not need to be paired with the Apple iPad or with the PAYD Pro Plus App. The cash drawer only connects to the receipt printer, therefore it does not require Bluetooth pairing.*

- 1. Unpack the cash drawer from its packaging. Store the keys somewhere safe.
- 2. Ensure you situate the cash drawer on a flat, stable surface.
- 3. Connect the cable to the cash drawer following the manufacturer's instruction.
- 4. Connect the other end of the cable to the appropriate port on the back of the receipt printer.
- 5. Login to the PAYD Pro Plus App (see *Signing into the PAYD Pro Plus App* on pag[e 3](#page-4-1) for more information).

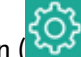

- 6. Tap the **Settings** button  $($
- 7. On the Settings menu, tap **Configuration**.
- 8. On the Configuration screen, tap Devices.
- 9. On the right pane, under the CASH TILL section, toggle the Enable Cash Till switch to the right to enable it.
- 10. Use the Cash Till Behavior selector to configure the settings to control when the cash drawer opens. Select one of the following options:
	- Open on demand select this option to open the cash drawer only on demand. This is the default setting.
	- Open on any sale select this option to open the cash drawer for every sale.
	- Open on cash sale select this option to open the cash drawer only when cash is used for payment.
- Open on cash sale and on demand select this option to open the cash drawer only when cash is used for payment, or on demand.
- Open on any sale and on demand select this option to open the cash drawer for every sale, or on demand.
- 11. To test the cash drawer's connectivity, tap Test.
	- If the cash drawer opens, proceed to step 12.
	- If you encounter problems, please refer to the *Troubleshooting* section on page [15.](#page-16-0)
- 12. Tap <Configuration at the top of the right pane to save your work and return to the Configuration screen.

## <span id="page-13-0"></span>Dymo LabelWriter

The Dymo LabelWriter can be purchased to accompany your PAYD Pro Plus App. The Dymo must be installed on a laptop or computer, and is accessed via Moneris PAYD Administration to print barcode labels for your products.

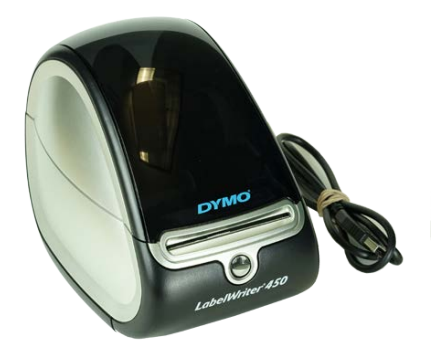

Note: *The Dymo LabelWriter does not need to be paired, nor does it operate with, the Apple iPad.* 

For information on installing, configuring, and using the Dymo LabelWriter, refer to the *PAYD Pro Plus Online Help* tool available in PAYD Administration.

#### <span id="page-14-0"></span>Moneris PIN Pads

The PAYD Pro Plus App can operate with two different PIN Pads: the iPP320 PIN Pad or the PAYD PIN Pad.

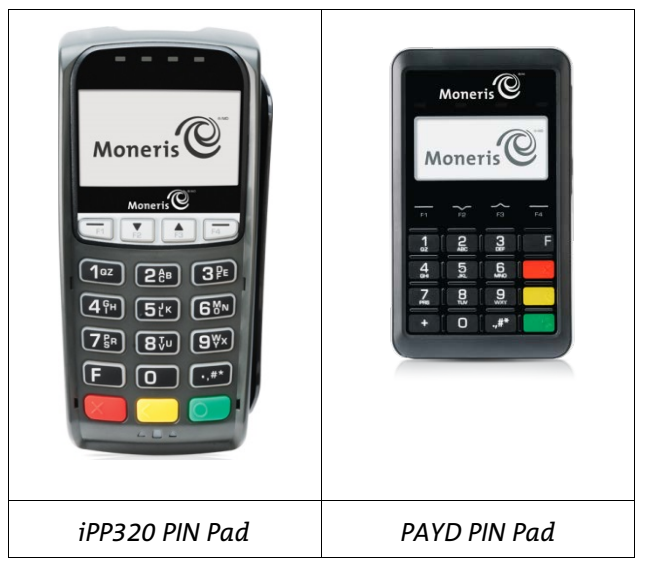

For information on installing and configuring the PIN Pads, refer to the following documents:

- The iPP320 PIN Pad: Moneris® iPP320 PIN Pad: Quick Install Guide.
- The Moneris PAYD PIN Pad: Moneris® PAYD PIN Pad: Quick Install Guide.

Both of these guides are available for free download at [moneris.com/support-PAYDProPlus-mobile.](https://www.moneris.com/en/support/downloadable-guides/product-toolkits/ppp-mobile-solution)

# <span id="page-15-0"></span>Unpairing devices

It may become necessary to unpair a device from your Apple iPad in order to pair it to another Apple iPad. Use the steps below as a guide for performing this task.

- 1. Log out of the PAYD Pro Plus App (see page [5\)](#page-6-1).
- 2. Tap **Settings** (  $\bigcirc$  ) on the Apple iPad's main screen.
- 3. In the Settings menu, tap Bluetooth.
- 4. In the Bluetooth menu, in the MY DEVICES list, tap the Info button ( $\overline{\mathbf{1}}$ ) next to the device name.
- 5. Tap Forget This Device.

A confirmation popup appears.

6. Tap OK.

The Bluetooth menu reappears, and the device is removed from the MY DEVICES list.

# <span id="page-16-0"></span>Troubleshooting

If a problem occurs, try restarting the Bluetooth device and closing and reopening the PAYD Pro Plus App. If the problem continues to occur, and the scenario appears in the table below, follow the instructions in the table's Resolution column. If the problem is still not resolved, call Moneris Customer Care toll-free at 1-855-423-PAYD (7293).

Note: *You can also consult the troubleshooting instructions in the manufacturer's documentation that accompanied the hardware device.*

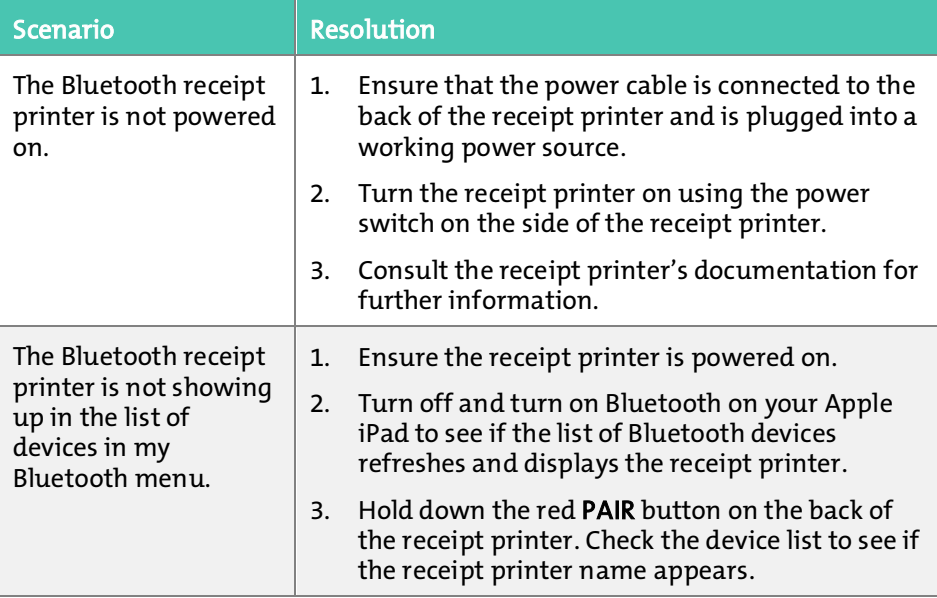

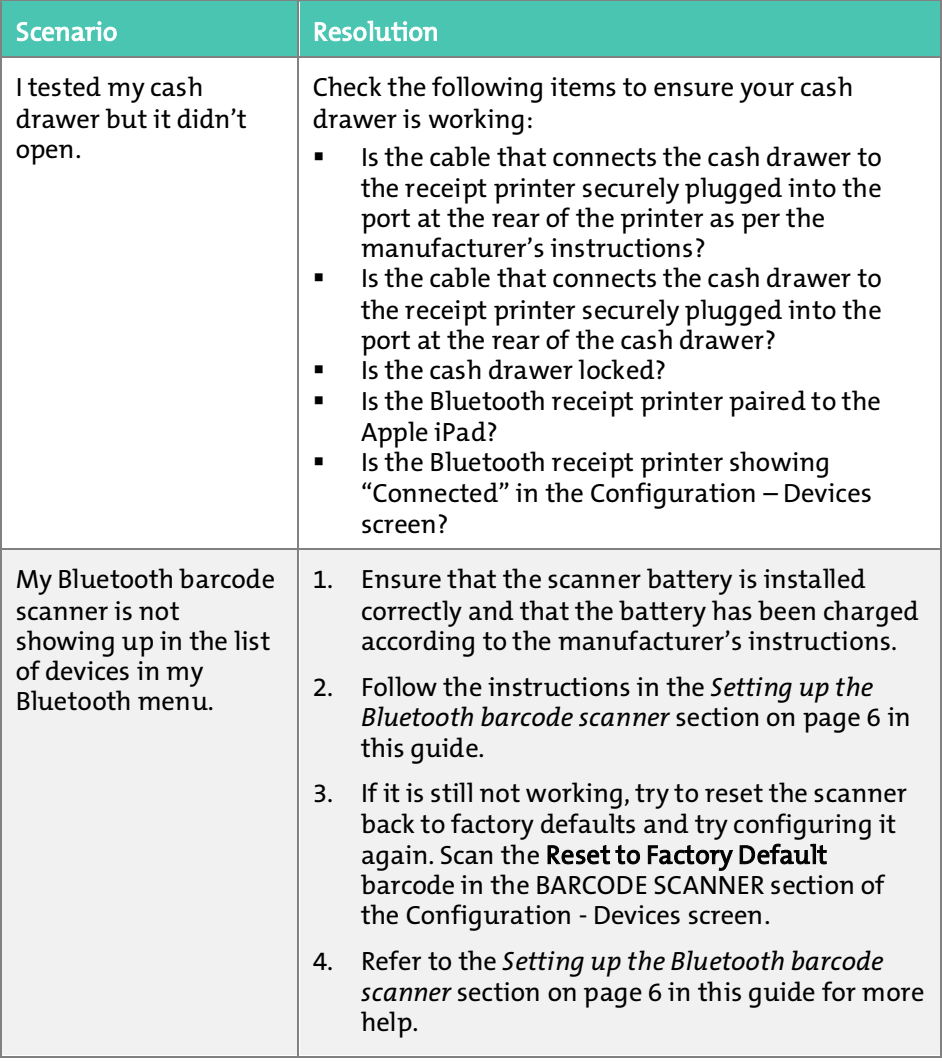

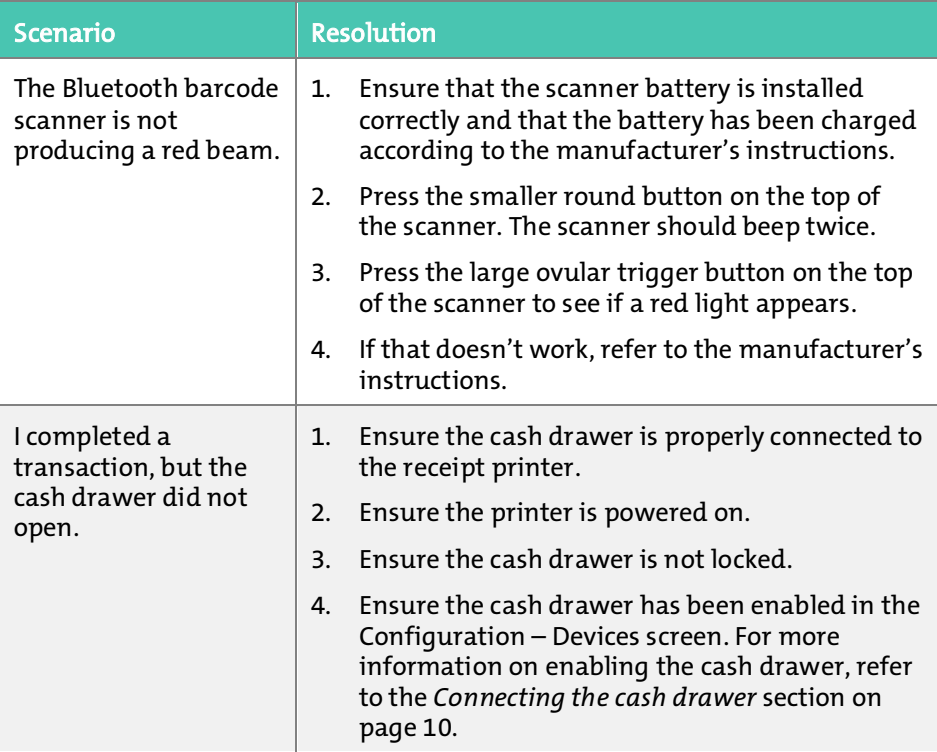

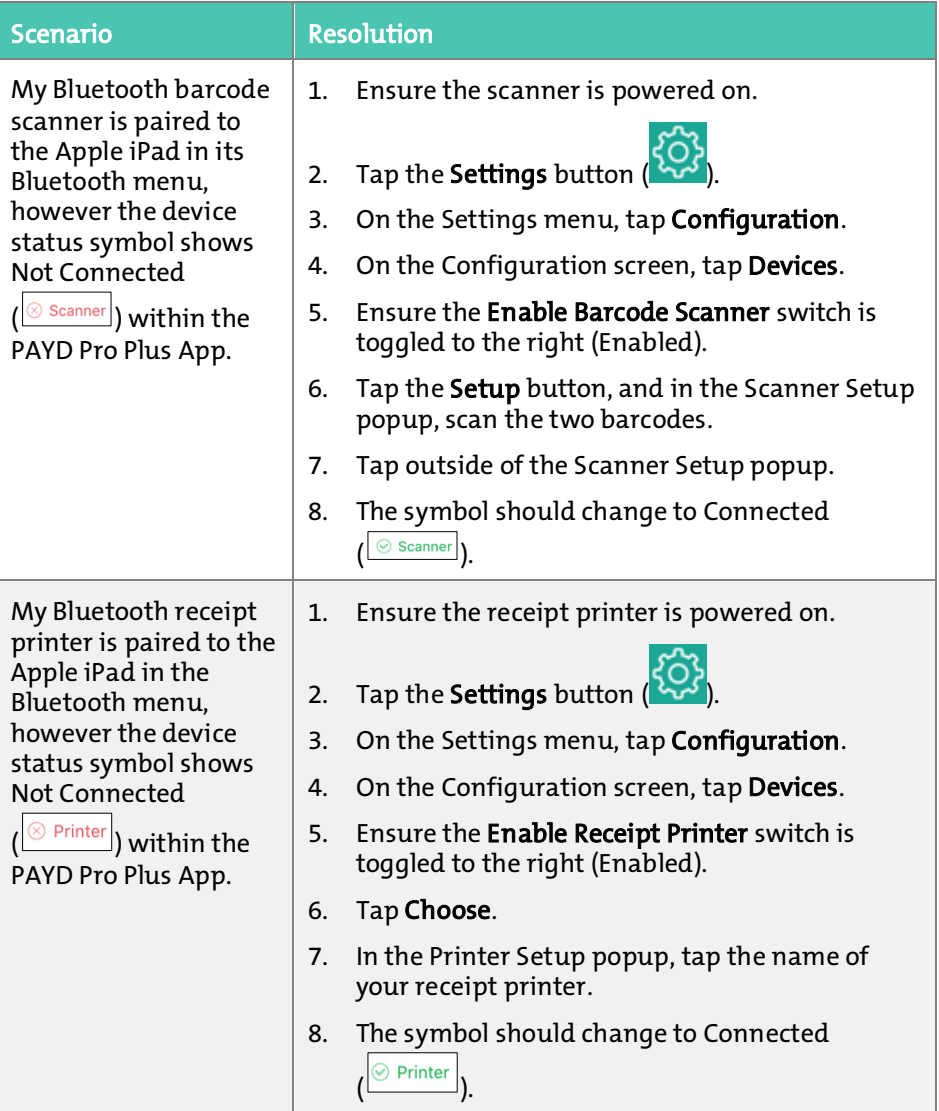

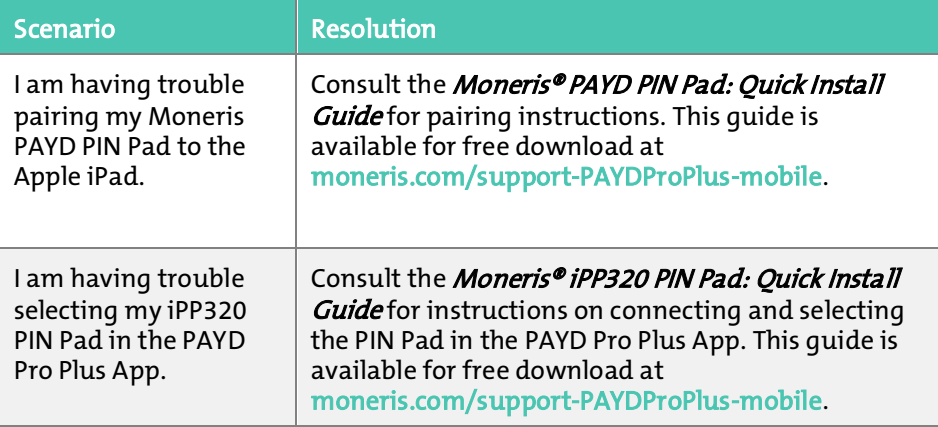

# <span id="page-21-0"></span>Merchant support

If you need assistance with your payment processing solution, we're here to help, 24/7.

## We're only one click away.

- Visi[t moneris.com/support-PAYDProPlus-mobile](https://www.moneris.com/en/support/downloadable-guides/product-toolkits/ppp-mobile-solution) to:
	- consult the FAQs on how to set up and use PAYD Pro Plus
	- download PAYD Pro Plus guides to assist with getting started, hardware installation, configuration, and usage instructions
- Visi[t shop.moneris.com](https://shop.moneris.com/) to purchase point-of-sale supplies and receipt paper
- Visi[t moneris.com/insights](https://insights.moneris.com/h/) for payment news & trends, customer success stories, and quarterly reports & insights

## Need help setting up? We'll be there.

Moneris offers quick, hassle-free on-site setup of your complete iPad POS Solution by our in-house technicians. Contact us at 1-866-MONERIS to learn more or visit [moneris.com/iPadPOS](https://www.moneris.com/en/Products-Services/Mobile-Tablet/iPad-POS-Solutions) to learn more.

## Can't find what you are looking for?

Call Moneris Customer Care (available 24/7) at 1-866-319-7450. We'll be happy to help.

You can also send us a secure message 24/7 by logging in to Merchant Direct® at [moneris.com/mymerchantdirect.](https://www1.moneris.com/cgi-bin/rbaccess/rbunxcgi?F6=1&F7=L8&F21=PB&F22=L8&REQUEST=ClientSignin&LANGUAGE=ENGLISH)

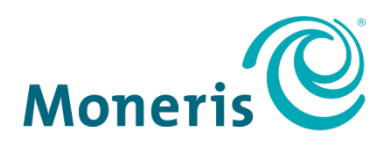

#### **BE PAYMENT READY**

®MONERIS, PAYD PRO PLUS, MONERIS PAYD, MONERIS BE PAYMENT READY & Design and MERCHANT DIRECT are registered trade-marks of Moneris Solutions Corporation. Apple and iPad are trade-marks of Apple Inc., registered in the U.S. and other countries. All other marks or registered trade-marks are the property of their respective owners.

© 2017 Moneris Solutions Corporation, 3300 Bloor Street West, Toronto, Ontario, M8X 2X2. All Rights Reserved. This document shall not wholly or in part, in any form or by any means, electronic, mechanical, including photocopying, be reproduced or transmitted without the authorized consent of Moneris Solutions Corporation ("Moneris").

This manual is for informational purposes only. Neither Moneris nor any of its affiliates shall be liable for any direct, indirect, incidental, consequential or punitive damages arising out of use of any of the information contained in this manual. Neither Moneris or any of its affiliates nor any of our or their respective licensors, licensees, service providers or suppliers warrant or make any representation regarding the use or the results of the use of the information, content and materials contained in this manual in terms of their correctness, accuracy, reliability or otherwise. This guide has not been authorized, sponsored, or otherwise approved by Apple Inc.

Your Gift card processing is governed by your Moneris Gift Program Agreement with Moneris. Your Loyalty card processing is governed by your Moneris Loyalty Program Agreement with Moneris. Your DCC processing is governed by your Moneris Dynamic Currency Conversion Agreement; and your credit and/or debit card processing is governed by the terms and conditions of the Moneris PAYD Merchant Agreement (the "Merchant Agreement") with Moneris. It is the merchant's responsibility to ensure that proper card processing procedures are followed at all times. Please refer to your Merchant manuals and the Terms and Conditions of your Merchant Agreement(s) for details. The *Moneris Merchant Operating Manual* is available at [moneris.com/support-PAYDProPlus.](https://www.moneris.com/en/support/downloadable-guides/product-toolkits/)

PPPM\_Hardware\_EN (09/17)